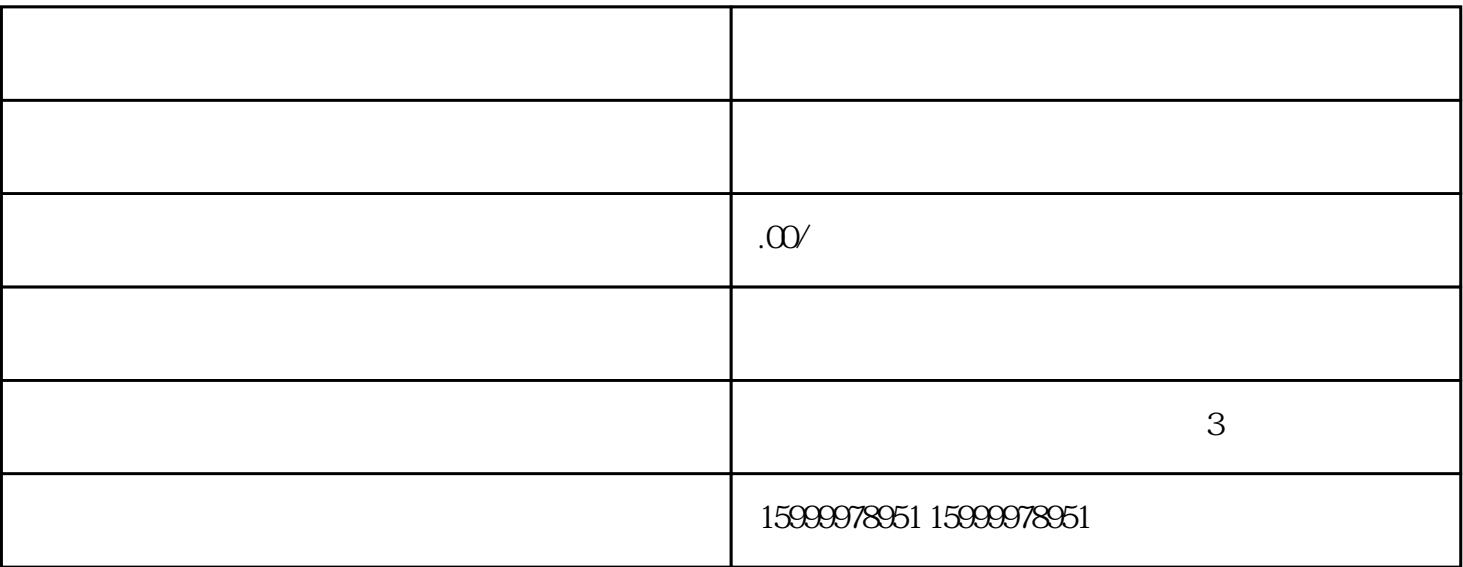

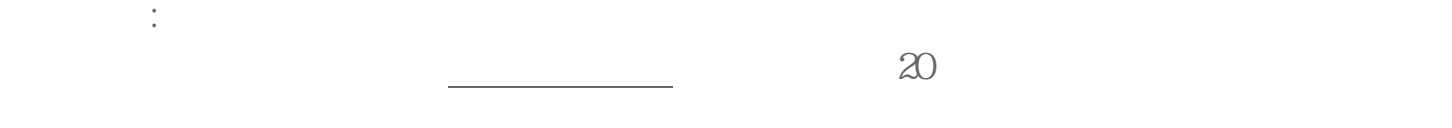

hao : hao

广告语设置:广告主根据实际情况填写作品广告语,广告主可点击[添加广告语] 进行广告语的添加。  $3$ 

 $\left\{$ 

 $\ast$  k and  $\ast$ 

速推版创建广告后,将生成1个广告计划, 系统在这个广告计划下搭建多个广告组和广告创意。 [快手广告推广](https://www.tuipaishe.com/)  $\overline{\hspace{15mm}}$  [ ] [ ]  $\lbrack 1 \rbrack$  and  $\lbrack 1 \rbrack$  $\begin{picture}(5,0) \put(0,0) {\put(0,0){18pt}} \put(1,0){\line(1,0){18pt}} \put(1,0){\line(1,0){18pt}} \put(1,0){\line(1,0){18pt}} \put(1,0){\line(1,0){18pt}} \put(1,0){\line(1,0){18pt}} \put(1,0){\line(1,0){18pt}} \put(1,0){\line(1,0){18pt}} \put(1,0){\line(1,0){18pt}} \put(1,0){\line(1,0){18pt}} \put(1,0){\line(1,0){18pt}} \put(1,0){\line(1,0$ 广告创意层级:点击速推版广告组后进入该广告组的广告创意列表,广告创意支持广详情 、[数据、[体验]功能按正常使用,点击详情]可正常通过侧拉抽屉查看视频详情,点击[数 据]可正常查看广告创意投放数据,[点击体验]。[编辑]功能按钮禁用。

速推版广告创建后再次编辑,支持编辑的范围包括:预算、预期成本、推广时间、人群特 征定向、新增素材。其余信息不支持修改。  $\begin{bmatrix} \bullet & \bullet & \bullet \\ \bullet & \bullet & \bullet \end{bmatrix}$ 

 $1-2$